A licensed NCAT Zoom user can assign or delegate another licensed NCAT Zoom user, or multiple users, the ability to schedule Zoom meetings on their behalf. Enabling this scheduling privilege within the Zoom account will allow the designee to schedule Zoom meetings using their own Zoom account. For example, a vice chancellor or dean may delegate the privilege of scheduling Zoom meetings to an executive assistant. The executive assistant will then be able to schedule Zoom meetings on behalf of the vice chancellor or program director from their licensed account and become an alternative host.

Users with Scheduling Privilege enabled on their account will also be able to manage and act as an alternative host for all meetings. Serving as an alternative host allows the designee to start a meeting in cases where the host is running late for a meeting or to take roll before the meeting begins. It also automatically allows the designee to allow attendees into the meeting from the Waiting Room releasing the host from the responsibility to concentrate on the meeting. For more information about Scheduling Privilege, visit [https://support.zoom.us/hc/en-us/articles/201362803-Scheduling-privilege.](https://support.zoom.us/hc/en-us/articles/201362803-Scheduling-privilege)

### **To assign Scheduling Privilege to another user**, follow the instructions below.

**Step 1:** Log into the NCAT Zoom web portal a[t https://ncat.zoom.us.](https://ncat.zoom.us/)

**Step 2:** Click **Settings** and **Other.**

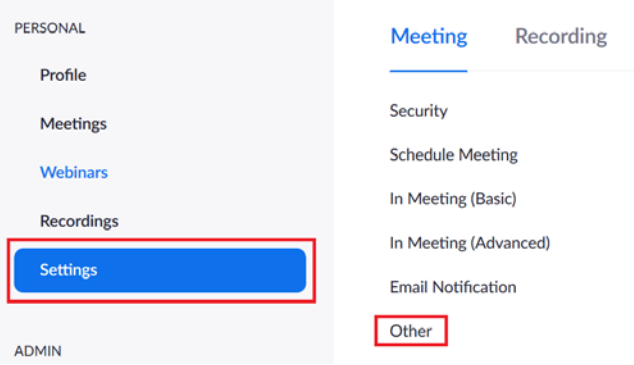

### **Step 3:** Under **Other**, click the plus sign (+) adjacent to **Assign scheduling privilege to.**

#### **Schedule Privilege**

You can assign users in your account to schedule meetings on your behalf. You can also schedule meetings on behalf of someone that has assigned you scheduling privilege. You and the assigned scheduler must be on a Paid plan within the same account.

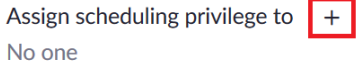

**Step 4:** Enter the email address of the user to receive scheduling privilege and click **Assign**.

# **How to Assign Scheduling Privileges**

## Assign scheduling privilege

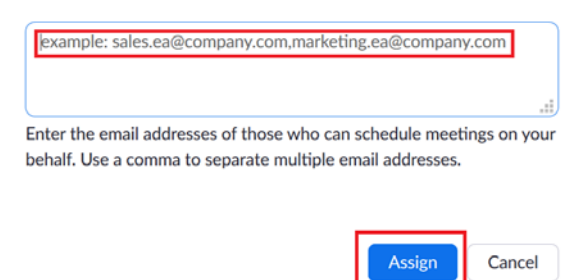

The schedule privilege assignment will take effect immediately and will reflect the assigned user's name. The assigned user will receive an email reflecting the assignment and will see in their Zoom settings the designation by way of the email address of the person who delegated this privilege.

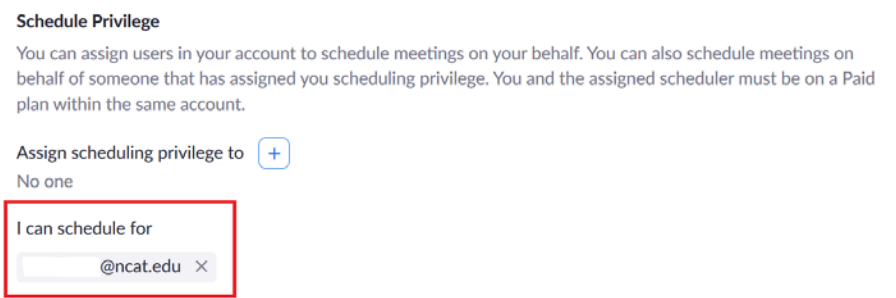

**To schedule a meeting through Scheduling Privilege for another user**, follow the instructions below.

Step 1: Log into the NCAT Zoom web portal a[t https://ncat.zoom.us.](https://ncat.zoom.us/)

**Step 2:** Click **Meetings** in the left panel of your Zoom account.

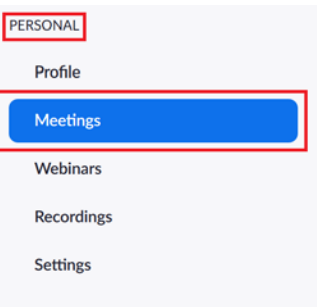

**Step 3:** Click **Search** and select the account for which you are scheduling a meeting, and click **Schedule a Meeting.**

# **How to Assign Scheduling Privileges**

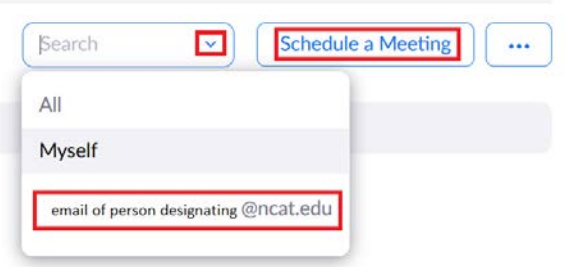

**Step 4:** Schedule the meeting as normal by **filling in all required details**. After filling in the information, click **Save**.

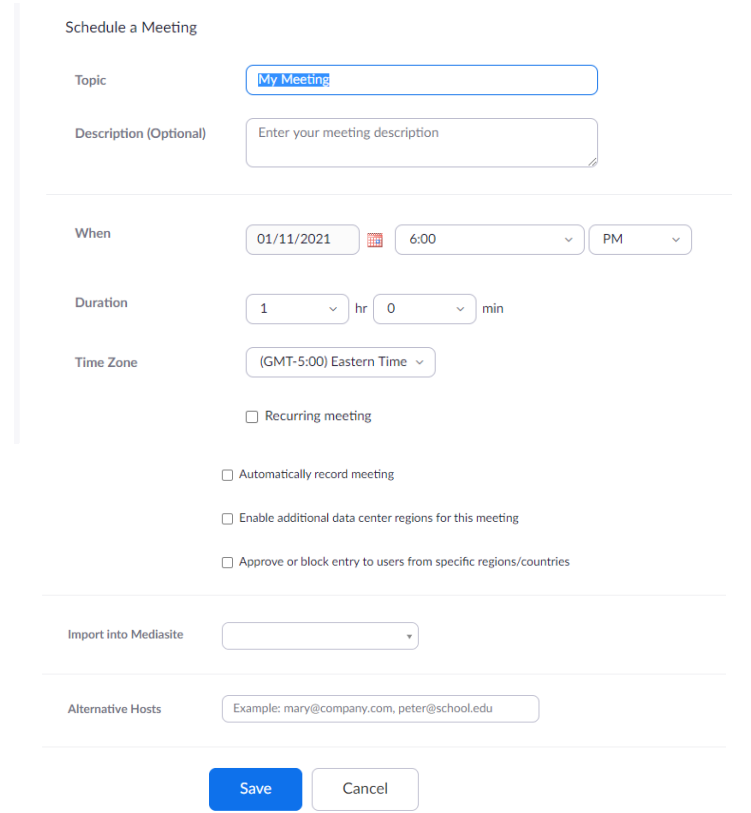

**Note:** The person may also be selected after clicking on **Schedule a Meeting** as shown below:

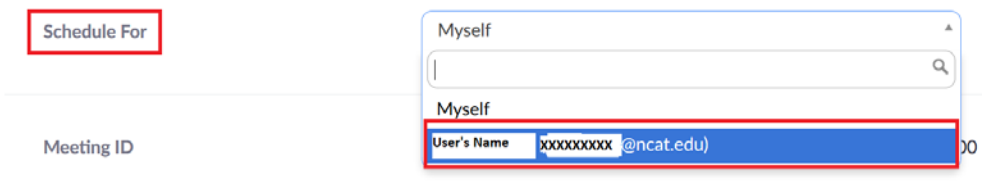

**Step 5:** Click on Outlook calendar to save the meeting to and send out invites to attendees.

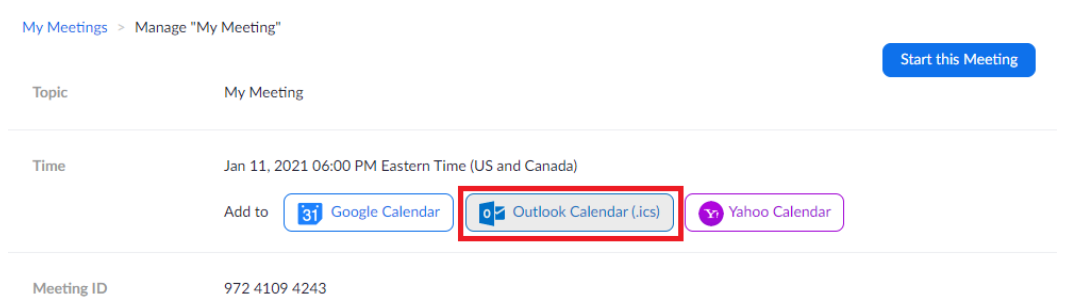